#### Tutorial: Swimming Worm

In this tutorial, we will use the sample video swimming.avi to demonstrate the basic steps for swimming worms.

- 1. Start WormLab.
- 2. Open the *swimming.avi* video.
	- a. Click **Help>Tutorials**.
	- b. In the *Tutorials* folder, open the *Video* folder.
	- c. Drag the *swimming.avi* file into the WormLab main window (area with the MBF logo).
- 2. In the workflow, click the **Set Sequence Info** button to open the corresponding panel.
	- a. Set the **Captured frame rate** to 30fps.
	- b. Set the **Scaling** to 8 µm/pixel.
	- c. Click **Save**.

b. Click **Apply**.

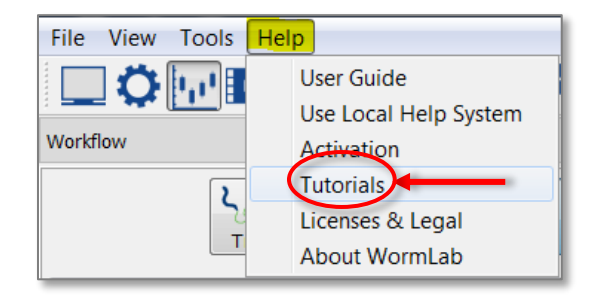

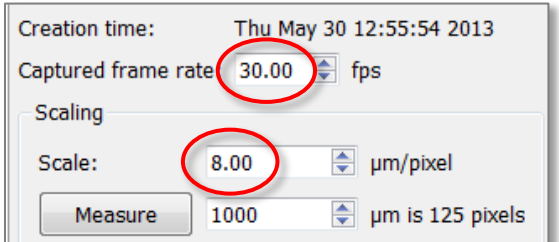

<sub>日×</sub> Image Adjustment 2 Threshold level 155 Highlight O Dark worms on a light background (brightfield) Uight worms on a dark background (fluorescence)

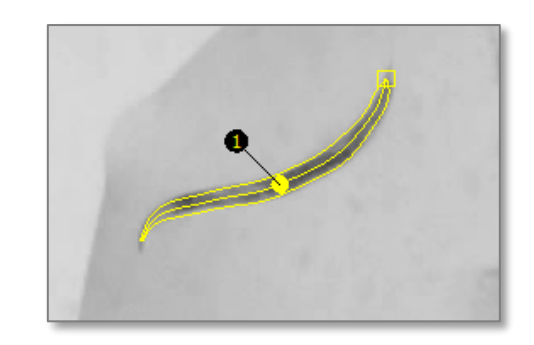

3. In the workflow, click the **Adjust Image** button.

a. Set the **Threshold Level** to 155.

3. In the workflow, click the **Detect and Track** button.

In the main display, click the worm. WormLab overlays the selected worm in yellow.

#### Tutorial: Swimming Worm

- 4. In the **Detection and Tracking** panel, click the **Detection** tab.
	- a. Click the **Advanced** heading and uncheck the **Width Fitting** checkbox.
	- b. Click the **Worm Shape** heading and set **Fitting iterations** to 80.

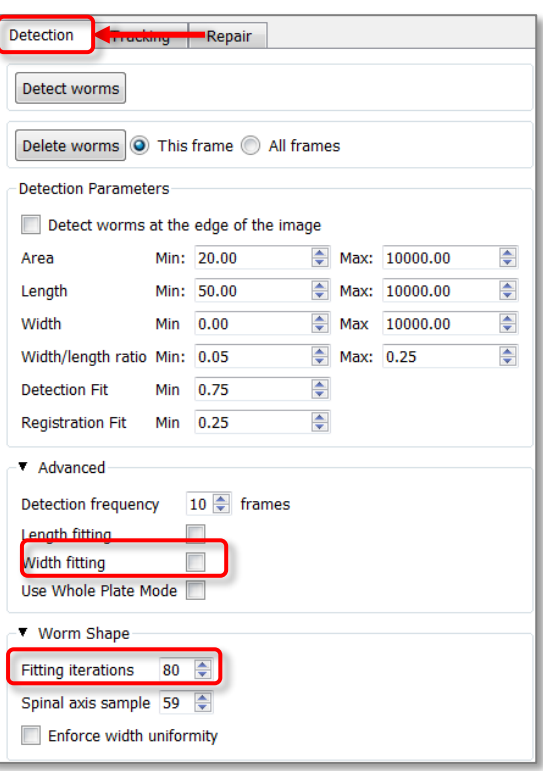

- 5. Click the **Tracking** tab.
	- a. Under **Tracking Parameters**, uncheck **back tracking**.
	- b. Under **Tracking Mode**, select **Swimming.**
	- c. Click the **Start** button (at the top of the panel) to begin tracking.

WormLab tracks the swimming worm, even while you move the plate to re-center the worm. Wait until WormLab has completed its forward tracking.

NOTE: For this worm, WormLab has mistaken the tail for its head. This problem can be fixed by clicking the

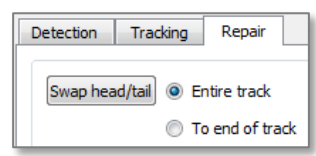

**Repair** tab, then selecting **Swap Head/Tail**: **Entire Track** or to **End of Track**.

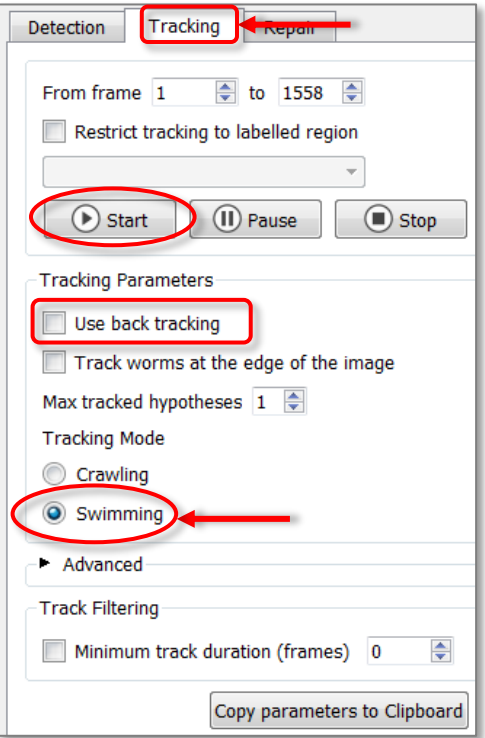

#### Tutorial: Swimming Worm

- 6. In the workflow, click the **Analyze Data** button to open the **Data Analysis and Plotting** window.
	- a. Under **Select an analysis**, click **Body Shape** to expand the list of analyses.
	- b. Select the **Bending Angle - Mid-Point** analysis. The results are displayed on the right under the **Data** tab.

The **Bending Angle** plot shows the bending oscillation of the swimming worm. You can save the plot (**Save Plot** button), export the numerical data (**Export** button), and view the analysis report (**Report** tab).

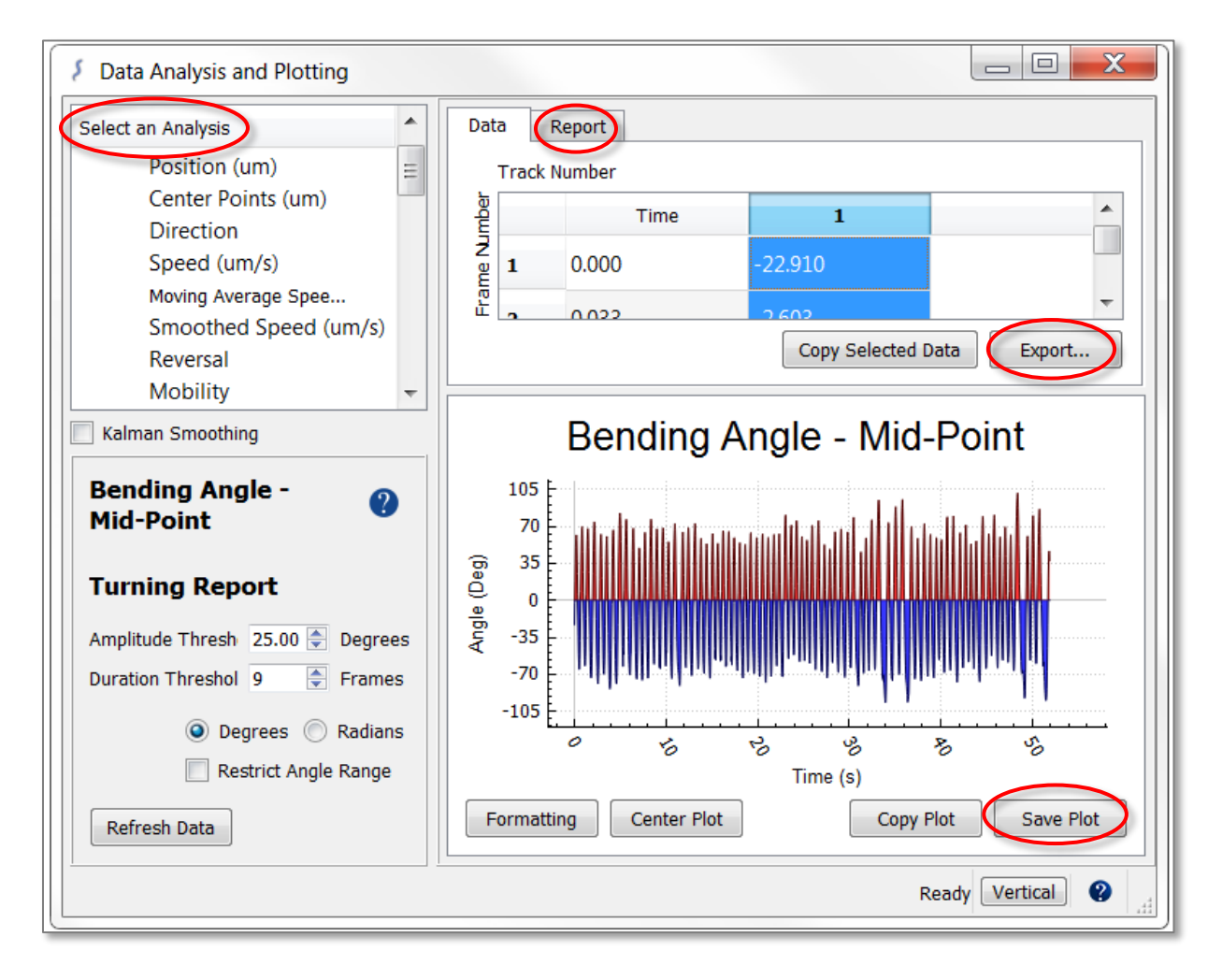

### Tutorial: Swimming Worm

Below, you'll see the results displayed in a text report under the **Report** tab. We've highlighted the number of turns and the frequency of oscillation. You can select and copy this data to a document or your electronic lab book.

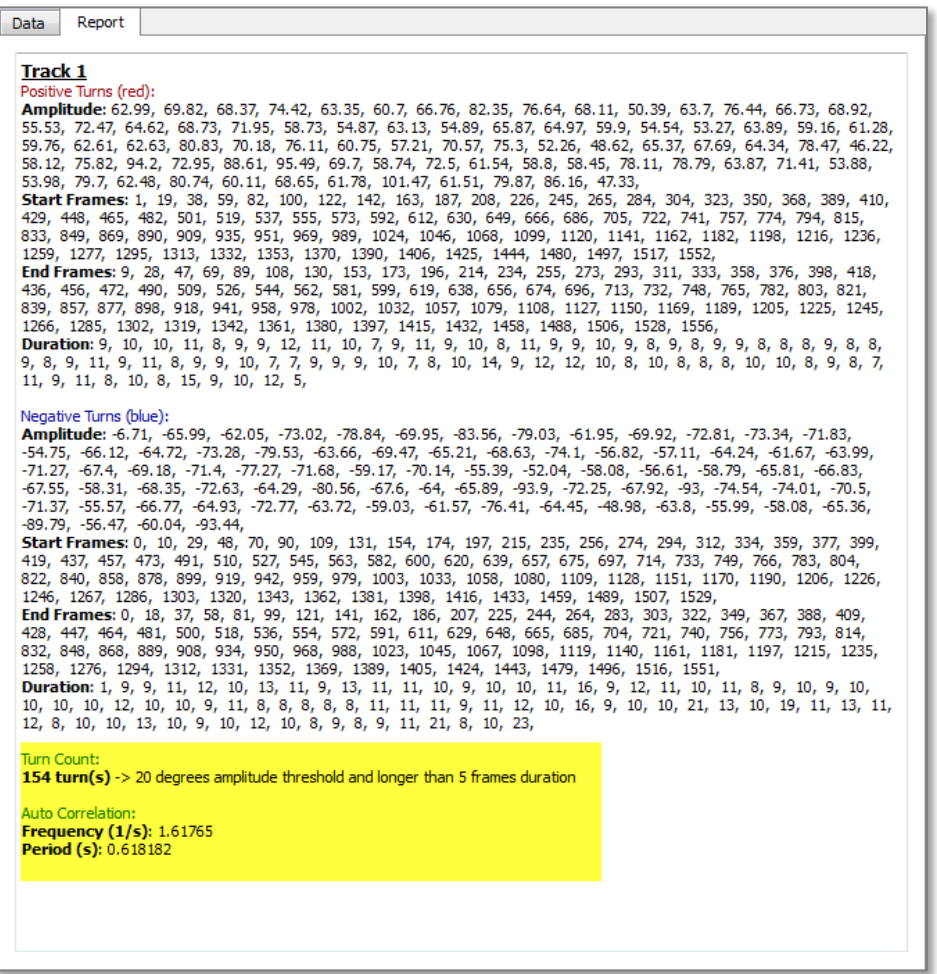

7. Click **Save Project**, give the project a file name, then click **Save**.

#### Questions or Problems?

Contact MBF Customer Support: (802) 288 9290 or support@mbfbioscience.com